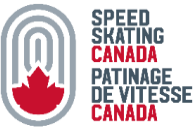

# **COMMENT CRÉER UNE COMPÉTITION DANS ICEREG**

#### **IMPORTANT!**

Assurez-vous que votre organisation a un compte de processeur de paiement entièrement activé avant de créer un événement.

 $\mathbf{1}$ . Connectez-vous au tableau de bord IceReg de votre organisation et cliquez sur l'onglet Événements.

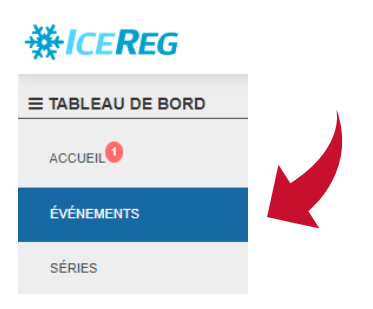

2. Cliquez sur le bouton Créer un nouvel événement.

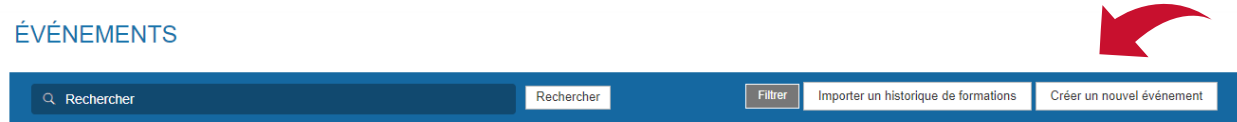

3. Associez l'événement à une organisation et remplissez les sections de publication (détails de votre page d'inscription, classification, liens réseaux sociaux). Vous pourrez modifier les informations saisies dans les sections de publication ultérieurement à partir du tableau de bord de l'événement.

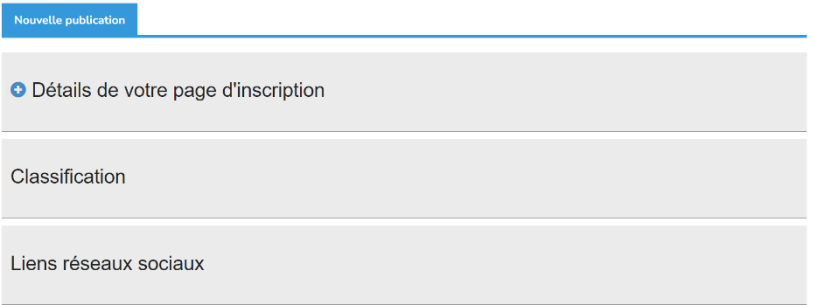

4. Cliquez sur le bouton Configurer votre page et remplissez les sections de configuration pertinentes. Vous pourrez modifier ultérieurement les informations saisies lors de cette étape depuis le tableau de bord de l'événement.

### Quelle est la prochaine étape ?

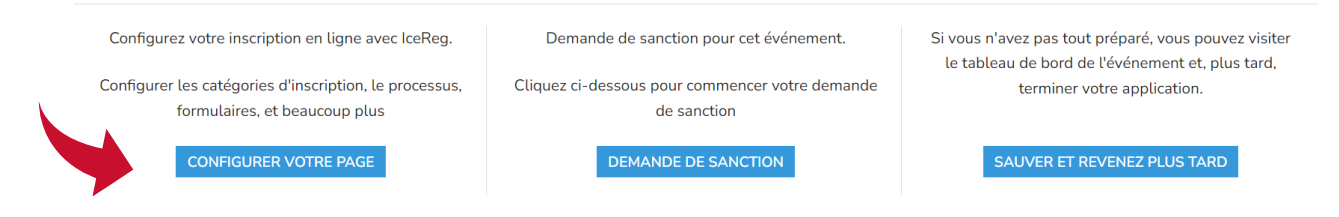

Cliquez sur le bouton Tableau de bord. 5.

Synthèse

Configuration avancée

Contenu

#### Quelle est la prochaine étape ?

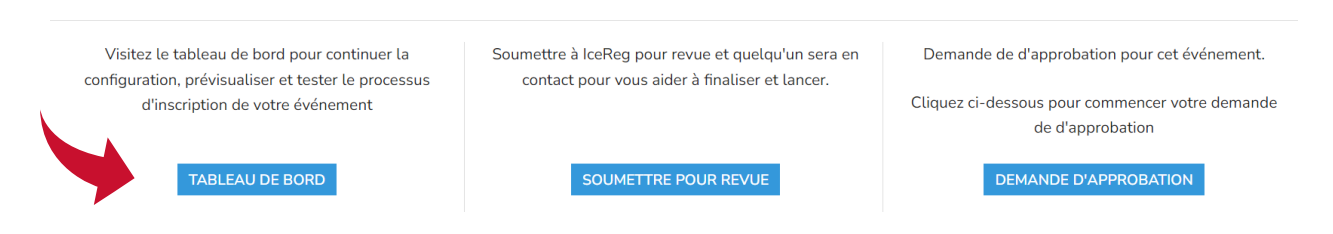

6. À partir du tableau de bord, passez en revue tous les paramètres dans l'onglet Référencement (de l'étape 3) et l'onglet Configuration (de l'étape 4) et mettez à jour les paramètres, si nécessaire. Si les onglets Référencement et Configuration ne sont pas immédiatement visibles, cliquez sur les 3 barres horizontales :

Style

Documents obligatoires à signer

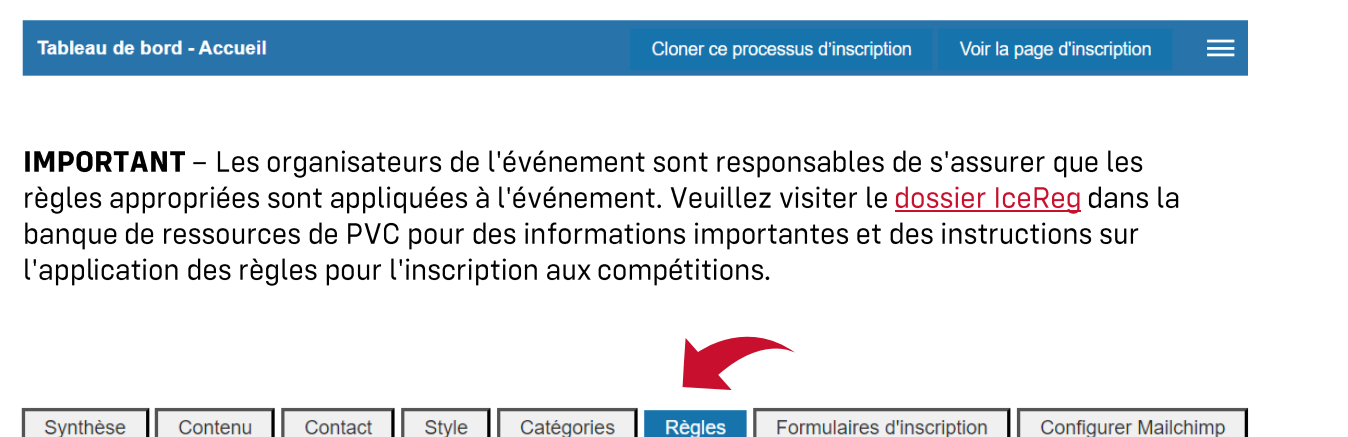

Règles

**Notifications** 

**Boutique** 

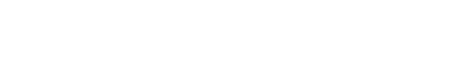

Codes GL

Liste d'attente

7. Exécutez les inscriptions de test via la page d'inscription avant de soumettre l'événement pour vérification.

#### **Tableau de bord - Accueil**

Cloner ce processus d'inscription Voir la page d'inscription ≡

Lors de l'exécution des inscriptions de test :

- Ne cliquez pas sur le bouton Soumettre et compléter. Si vous cliquez accidentellement sur le bouton Soumettre et compléter, assurez-vous que l'inscription test est ensuite annulée.
- $\blacksquare$ Videz le panier après chaque inscription test.
- 8. Une fois que vous êtes satisfait de la configuration de l'événement, cliquez sur le bouton vert Soumettre pour vérification. Le processus de vérification et d'approbation prend entre 2 et 5 jours ouvrables.

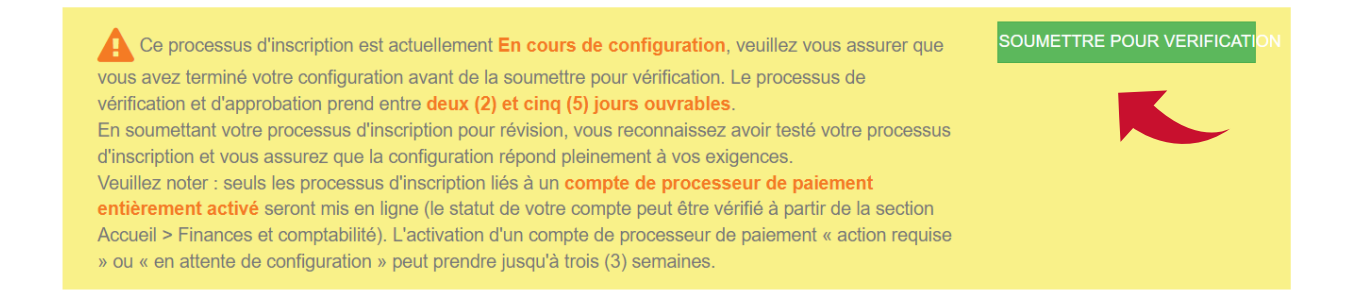

9. Une fois l'événement est approuvé, vous pouvez partager ou publier le lien de la page d'inscription.

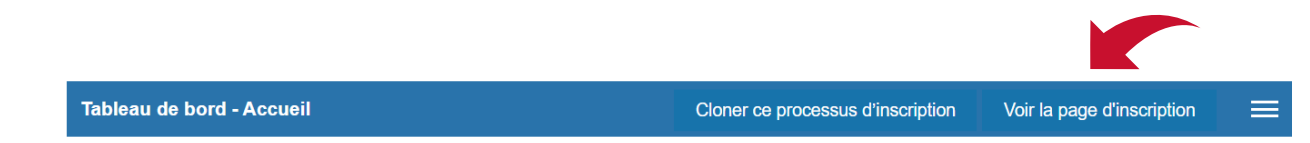

## Comment puis-je copier un événement?

Cliquez sur le bouton Cloner ce processus d'inscription et suivez les instructions. N'oubliez pas de vérifier tous les paramètres et d'effectuer des inscriptions de test avant de soumettre un événement pour vérification.

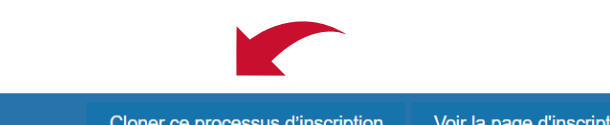

**Tableau de bord - Accueil** 

Voir la page d'inscription Cloner ce processus d'inscription

≡

## Où puis-je télécharger les rapports de l'événement?

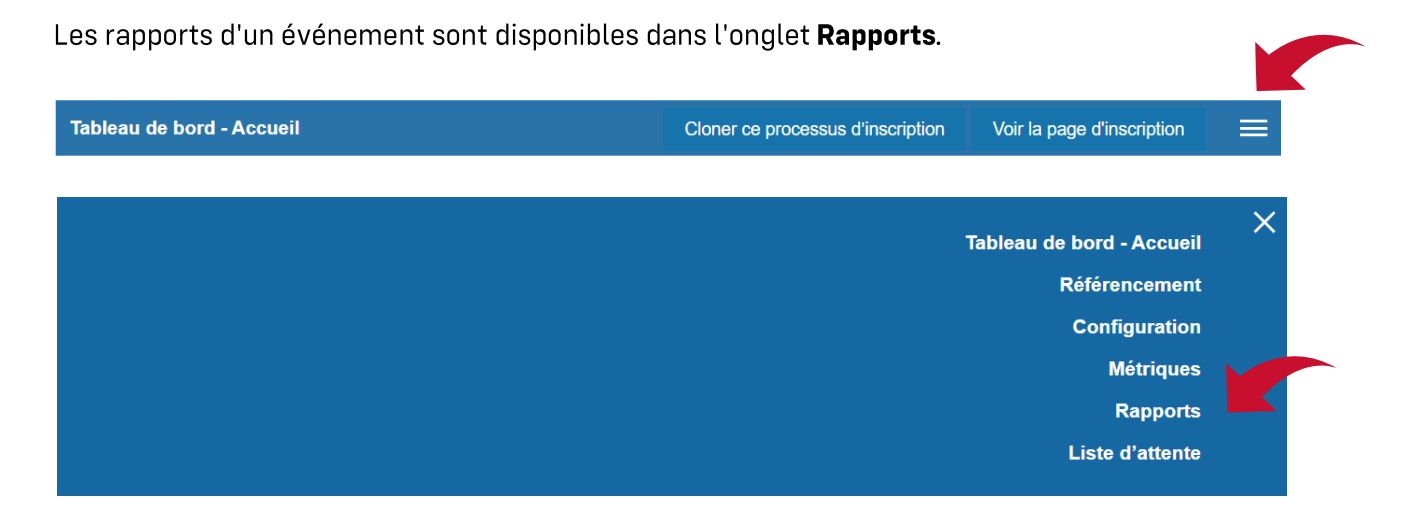

Updated: August 21, 2023